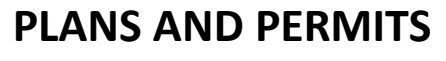

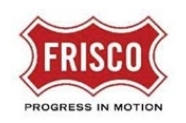

## Fee Payment Task

A task assignment email notifies the applicant to pay fees to complete the Prescreen Review. Fees must be paid for the project to be accepted for formal review. The application moves to Department Review once fees are paid.

**Step 1:** Click on the 'Project Access' link in the email from 'FriscoPlansAndPermits'. The email content lists the assigned Project Number and task.

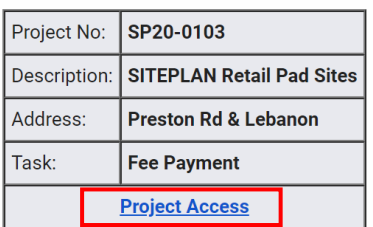

**Step 2:** Log in to ProjectDox. Click on the 'Fee Payment' in 'ProjectDox' under the Tasks tab.

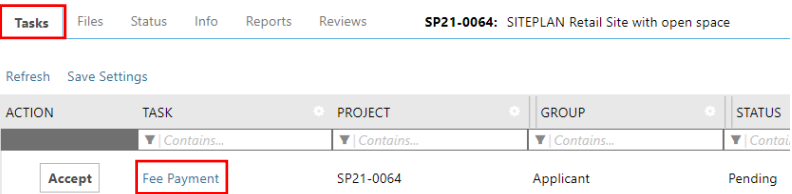

**Step 3:** The eForm allows the applicant to pay fees by Credit Card or eCheck. Select payment method and check the boxes to continue to the payment dialogue. Unresolved comments will block access to the payment dialogue.

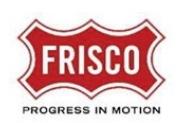

## **PLANS AND PERMITS**

**Fee Payment**

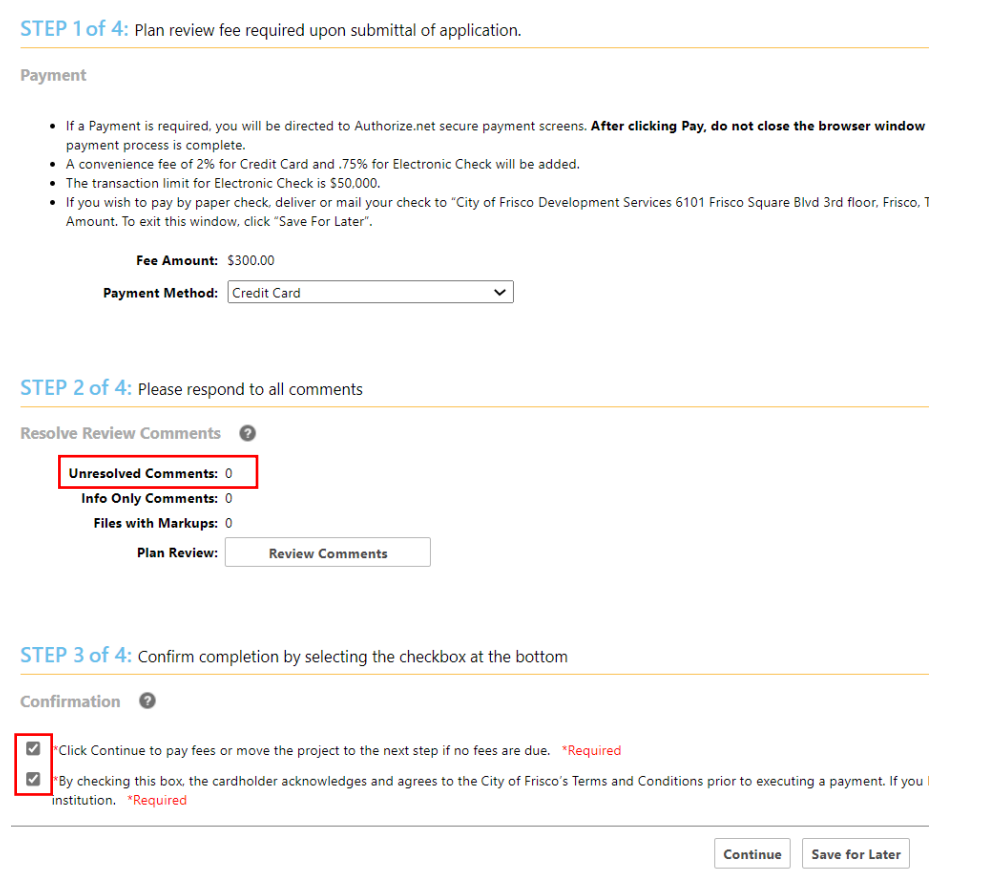

**Step 5:** Enter billing information on this page. Payment information will be entered on the following secure portal form.

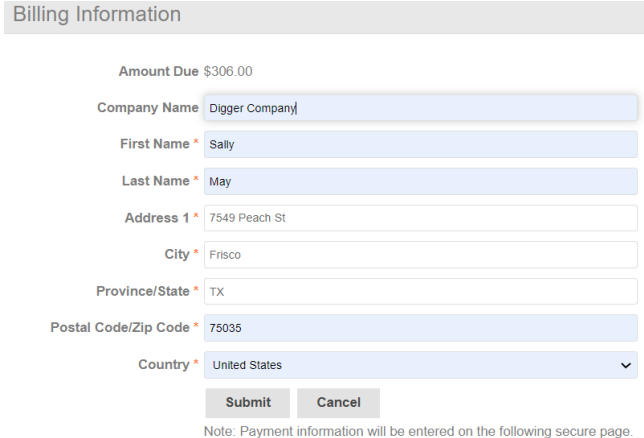

**Step 6:** Enter Credit Card or Bank Account information to finalize payment. Allow time for processing before closing windows.

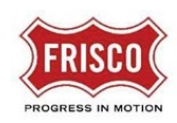

## **PLANS AND PERMITS**

**Fee Payment**

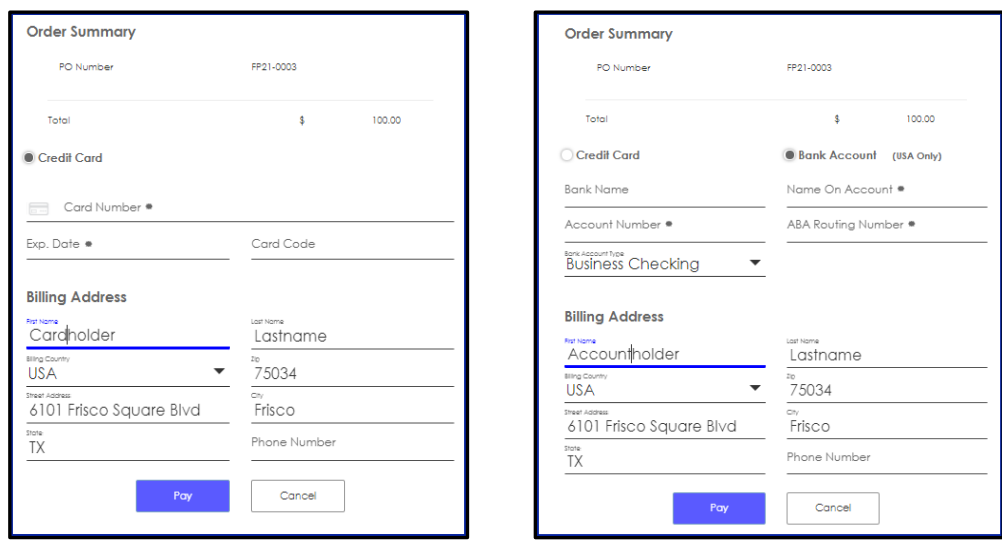

- **Step 6:** An email will notify the applicant of a successful payment with a receipt.
- **Step 7:** A separate email confirms successful completion of Prescreen and the project moving to Department Review. The applicant can access the project to check its status.

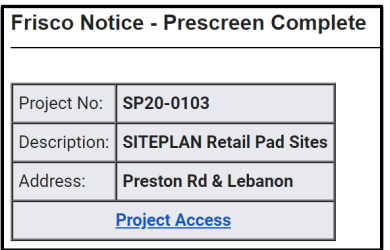

**Step 8:** The applicant will receive notification by email to Revise and Resubmit any necessary modifications. It is important to respond in a timely manner to avoid delays or disapproval to the ['Revise and Resubmit'](https://www.friscotexas.gov/DocumentCenter/View/24011) task.